## **API mapy - vytvořte si vlastní ikonu se stínem**

Pokud jste se rozhodli pro webovou prezentaci využít API mapy od Atlasu, určitě jste uvažovali jak si vytvořit vlastní ikonu se stínem pro značku na mapě. Vlastní ikonou na mapě se odlišíte od ostatních uživatelů API map. Jak zprovoznit API mapy na webových stránkách se můžete dočíst v článku [Rychlé vložení API mapy na váš web](http://wall.cz/rychle-vlozeni-api-mapy-na-vas-web.a150.html).

Provozovatel API map připravil dokumentaci a na této [adrese](http://amapy.atlas.cz/api/docs/files/spatial/AIcon-js.html) je podrobný popis, jak vytvořit vlastní ikonu. Pro běžného uživatele může být popis v dokumentaci nesrozumitelný, přesto se jedná o velmi jednoduchou záležitost.

Nejdříve si připravte obrázek vlastní ikony. Jedná se obrázek ve formátu PNG zhruba ve velikosti 30x30 pixelů. Obrázek si můžete sami navrhnout v grafickém editoru nebo jej můžete vyhledat na internetu. K výběru ikony můžete využít některé z free knihoven ikon, kde jsou ikony i ve formátu PNG.

Dalším krokem bude vytvoření stínu ikony. K tomu využijte nástroj Shadow Tool, který je na této [adrese](http://n01se.net/gmapez/shadowform.html). Na uvedené adrese je jednoduchý formulář, kde do pole **Icon URL** stačí zadat adresu ikony a stisknout tlačítko **Generate shadow**. Ikonu a stín máte. Uložte si je do předem vámi nadefinované složky. Teď je potřeba vlastní ikonu ve skriptu definovat. Definice vlastní ikony se stínem, včetně formátování textu popisu, může vypadat například takto:

```
var ikonaGPS = new AIcon({ fastRollover : false, fixPng : false, imageSrc :
'./upload/js/img/arr_gps.gif', imageSize : new ASize(23, 32), shadowSrc :
'./upload/js/img/shadow.png', shadowSize : new ASize(38, 33), iconOffset : new
APoint(12, 34), labelStyle : 'position: absolute; width: 23px; text-align: center;
left: 0; top: 1px; color: white; font: bold 10px Tahoma' });
```
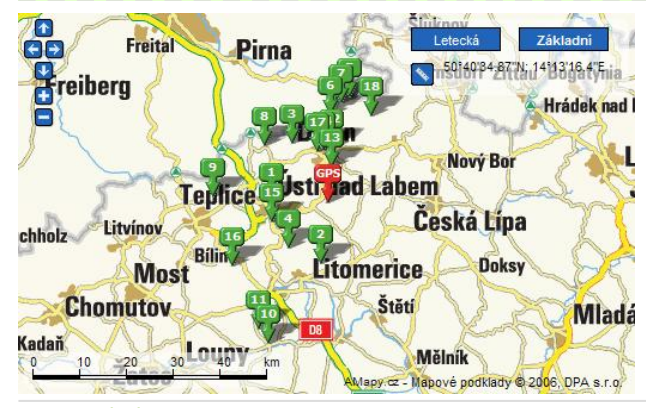

**Autor:** [admin](http://wall.cz/index.php?m=profile&id=admin) • **Vydáno:** 28.2.2009 21:00 • **Přečteno:** 11632x